# Start Here L380

*Read these instructions before using your product.*

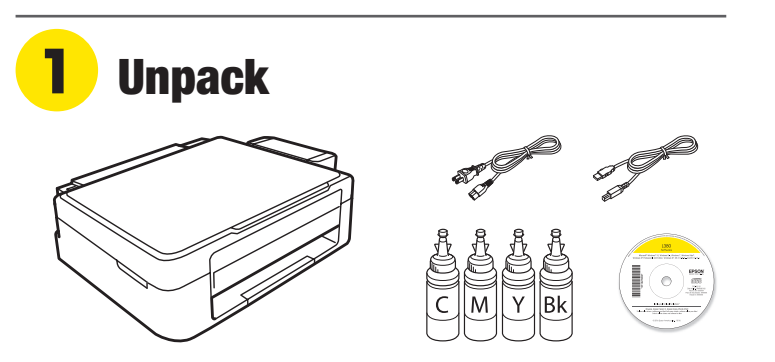

Note: Do not open the ink bottles until you are ready to fill the ink tanks. The ink bottles are vacuum packed to maintain reliability.

**1** Remove all protective materials from the product.

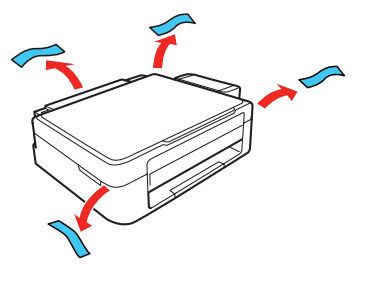

*2* Lift up the scanner unit and remove all protective materials from inside the product.

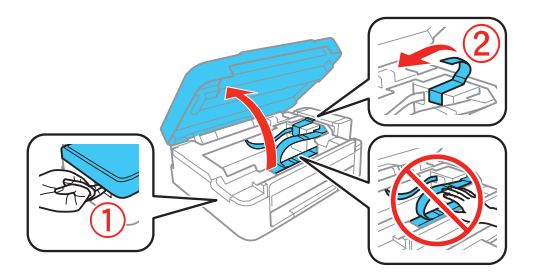

Caution: Do not touch the flat white cable or the ink tubes and their translucent cover.

**3** Lower the scanner unit.

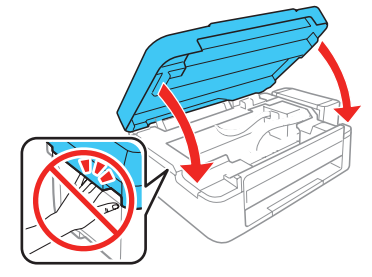

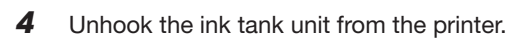

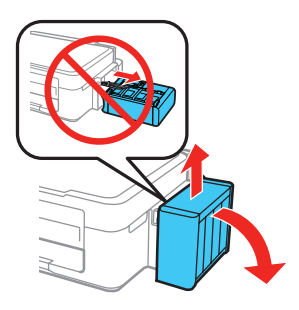

# **2** Fill ink tanks

Note: This product requires careful handling of ink. Wear disposable gloves and place a sheet of paper under the ink tank unit when you fill or refill the ink tanks, as ink may splatter. If ink spills, wipe it off immediately with a damp towel to avoid permanent stains. If ink gets on your clothes or belongings, it may not come off.

**Caution:** Keep the ink bottles out of the reach of children and do not drink the ink.

*1* Open the ink tank unit cover, then remove the cap for the cyan ink tank and attach it to its holder.

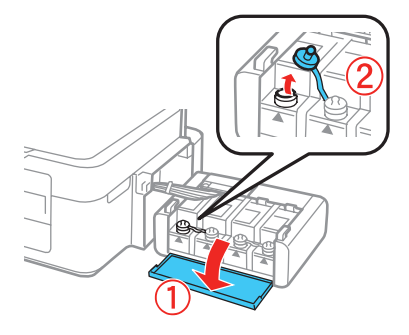

2 Unpack the cyan ink bottle.

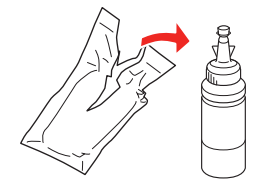

**3** Snap the bottle tip off, then remove the bottle cap. Carefully remove the protective seal (avoid touching the ink underneath the seal), then close the bottle cap **tightly**.

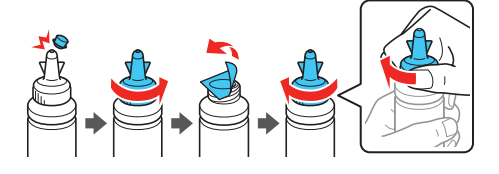

**Caution:** Be sure to close the bottle cap tightly, or ink may leak.

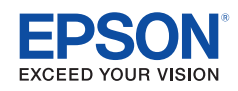

*4* Fill the tank using all of the ink in the bottle.

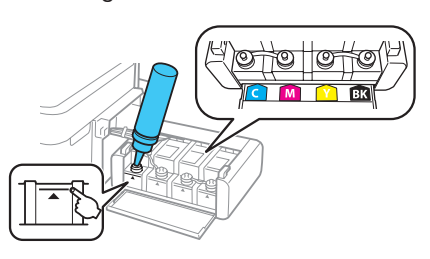

Note: Refer to the color coded sticker on the ink tank unit cover to identify the color of each tank.

Caution: Be sure to fill each tank with the correct ink color.

*5* Carefully seal the bottle using the reverse side of the bottle tip for proper disposal.

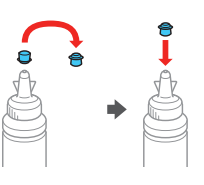

**6** Replace the ink tank cap securely.

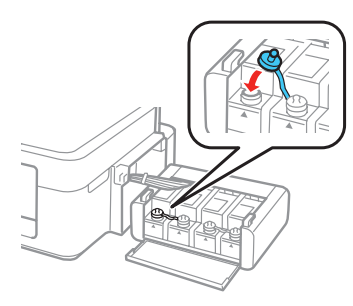

**7** Repeat the previous steps for the remaining bottles.

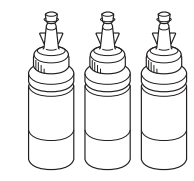

**8** Close the ink tank unit cover.

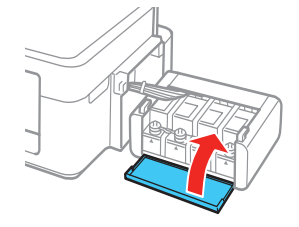

*9* Connect the power cord to the back of the product and to an electrical outlet.

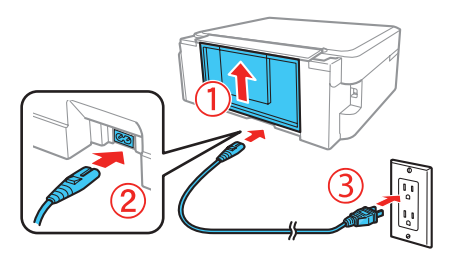

**Caution:** Do not connect to your computer yet.

**10** Turn on the product. Wait for the  $\circlearrowright$  power light to stop flashing, **then follow step 11 to continue ink charging**.

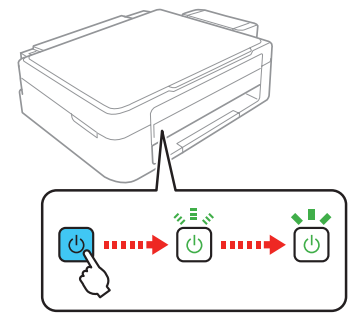

Note: If all the product lights are flashing, turn off the product and check that no protective material has been left inside the product.

**11** Press the  $\oslash$  stop button for 3 seconds until the  $\oslash$  power light starts flashing to begin charging the ink. Ink charging takes approximately 20 minutes. Ink charging is complete when the  $\bigcirc$  power light stops flashing.

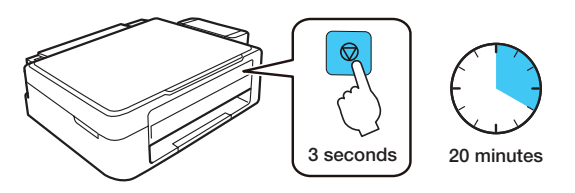

Note: The ink bottles included with the printer are designed for printer setup and not for resale. After some ink is used for charging, the rest is available for printing.

Caution: Do not turn off the product or load paper while the product is charging or you'll waste ink.

# **3** Load paper

*1* Make sure the product is not charging ink. Then flip the feeder guard forward, raise the paper support, and tilt it backwards slightly.

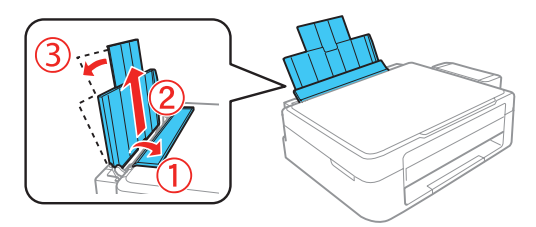

**2** Slide the edge guide to the left.

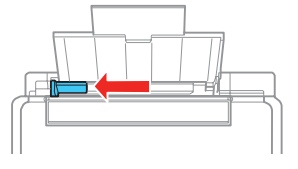

*3* Load paper, glossy or printable side up and short edge first, against the right side of the rear paper feed slot.

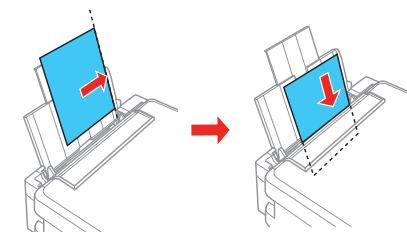

*4* Slide the edge guide against the paper, but not too tightly, and flip the feeder guard back.

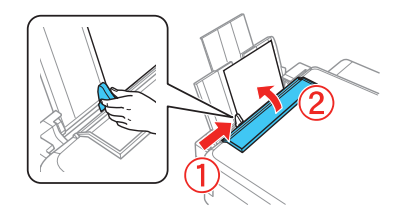

**5** Pull out the output tray and raise the paper stopper.

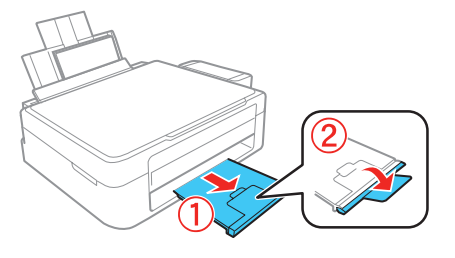

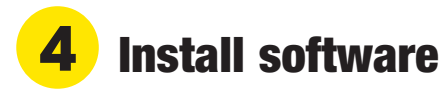

Note: If your computer does not have a CD/DVD drive or you are using a Mac, an Internet connection is required to obtain the product software.

*1* Make sure the product is **NOT CONNECTED** to your computer.

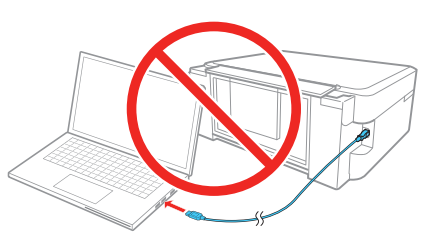

Windows<sup>®</sup>: If you see a Found New Hardware screen, click **Cancel** and disconnect the USB cable.

*2* Insert the product CD or download and run your product's software package:

#### **www.epson.com.jm/support/L380**

**3** Follow the instructions on the screen to run the setup program.

### Any problems?

**There are lines or incorrect colors in my printouts.**

Run a nozzle check to see if any of the print head nozzles are clogged. Then clean the print head, if necessary. See the online *User's Guide* for more information.

**Setup is unable to find my product after connecting it with a USB cable.**

Make sure the product is on and securely connected as shown:

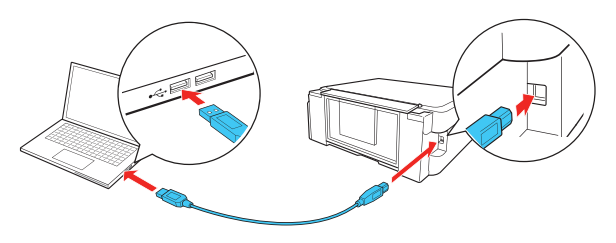

#### **Error indicators**

If you see one of the error indicators below, follow the steps here to proceed:

#### <sup>\*</sup>∎ Flashing Nar On

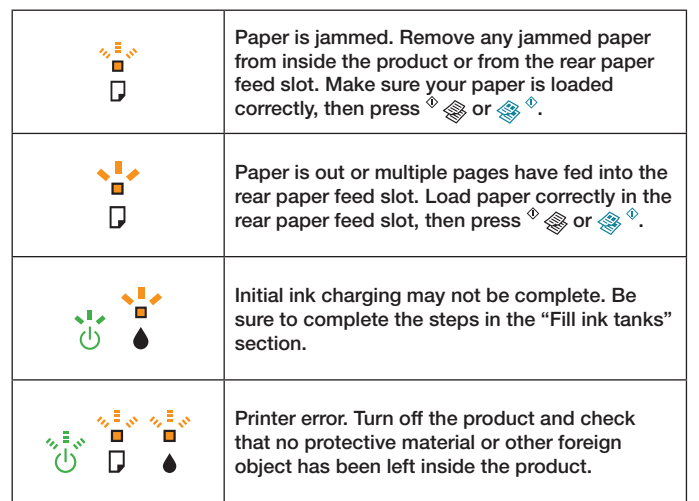

### Any questions?

#### **User's Guide**

**Windows:** Click the icon on your desktop or Apps screen to access the online *User's Guide*.

**Mac:** Click the icon in **Applications/Epson Software/Guide** to access the online *User's Guide.*

If you don't have a User's Guide icon, go to the Epson website, as described in the next column.

#### **Technical support**

Visit **www.epson.com.jm/support/L380** to download drivers, view manuals, get FAQs, or contact Epson.

You can also speak to a service technician by calling one of these numbers:

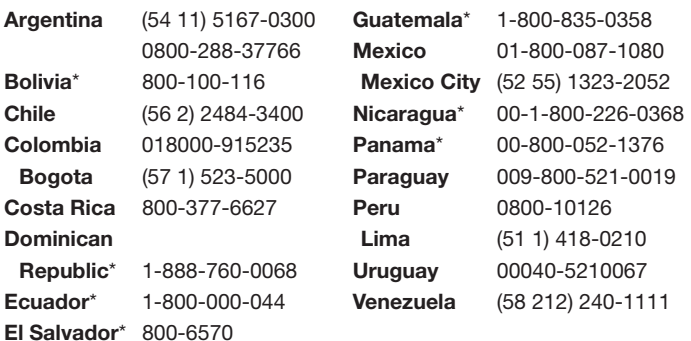

\* Contact your local phone company to call this toll-free number from a mobile phone.

If your country does not appear on the list, contact your nearest Epson sales office. Toll or long distance charges may apply.

## Need paper and ink?

Ensure peak performance and brilliant results with Genuine Epson Ink and specialty papers, engineered specifically for Epson® printers. You can purchase them from an Epson authorized reseller. To find the nearest one, visit **www.epson.com.jm** or contact Epson as described in "Any questions?" on this sheet.

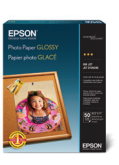

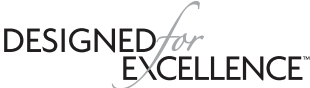

Epson printers, ink and specialty papers.

#### **L380 refill inks**

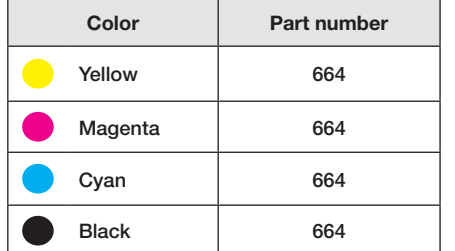

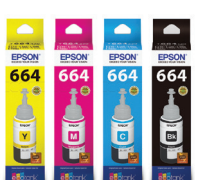

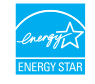

EPSON is a registered trademark and EPSON Exceed Your Vision is a registered logomark of Seiko Epson Corporation. Designed for Excellence is a trademark of Epson America, Inc.

Mac is a trademark of Apple Inc., registered in the U.S. and other countries.

General Notice: Other product names used herein are for identification purposes only and may be trademarks of their respective owners. Epson disclaims any and all rights in those marks. This information is subject to change without notice.

© 2018 Epson America, Inc., 1/18